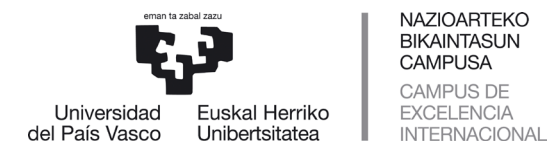

# **INSTRUCCIONES DE REALIZACIÓN DEL COMPROMISO POR PARTE DEL ALUMNADO**

#### **Contenidos**:

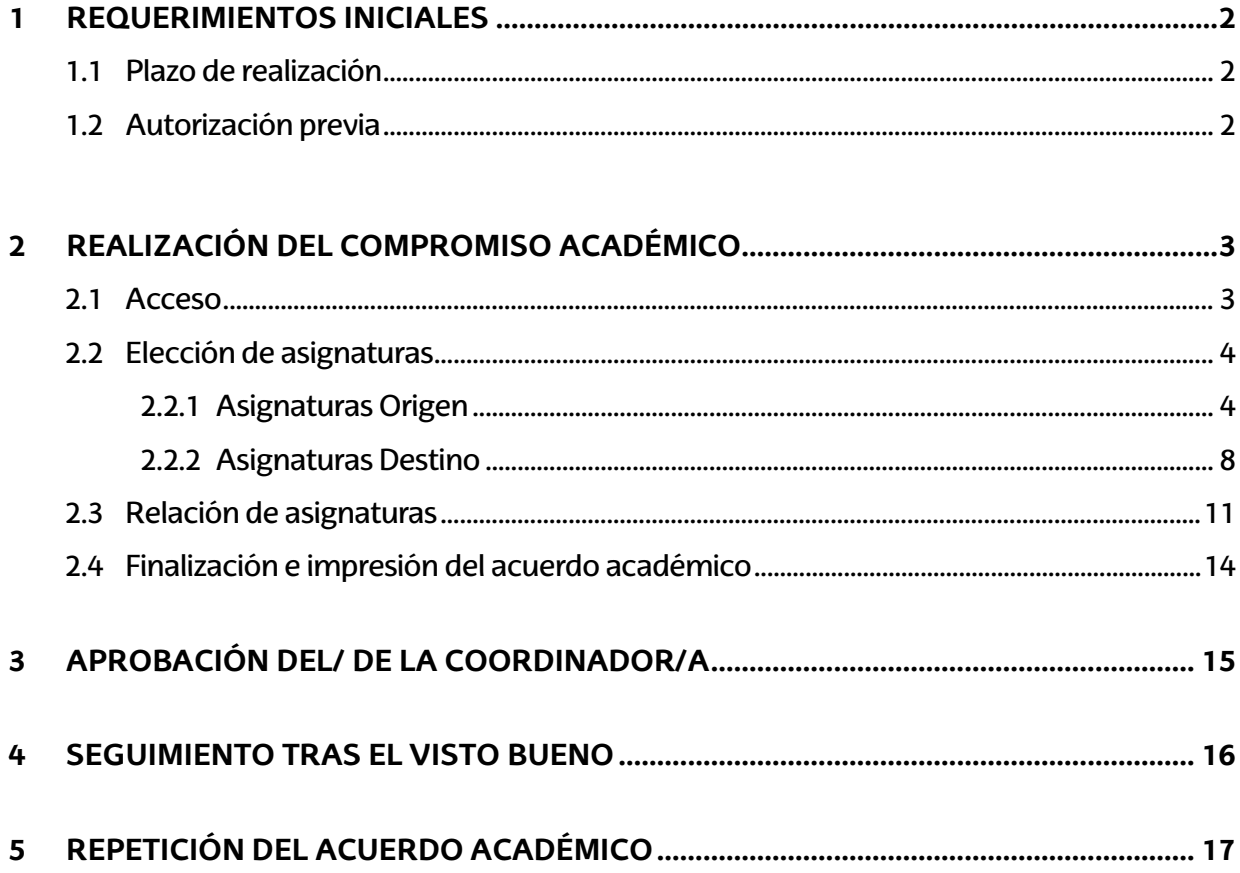

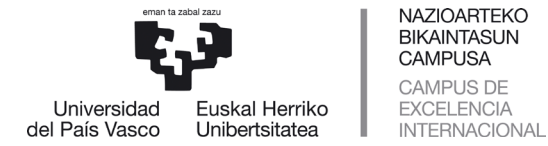

# <span id="page-1-0"></span>**1 REQUERIMIENTOS INICIALES**

## <span id="page-1-1"></span>**1.1 Plazo de realización**

La **ORI establece un calendario** para que, el/la estudiante una vez autorizado por el/la coordinadora/a pueda realizar el compromiso académico.

Si el/la estudiante intenta realizar compromiso sin estar el calendario activo o una vez finalizada la fecha prevista para su realización desde la Oficina de Relaciones Internacionales, le saldrá la siguiente pantalla:

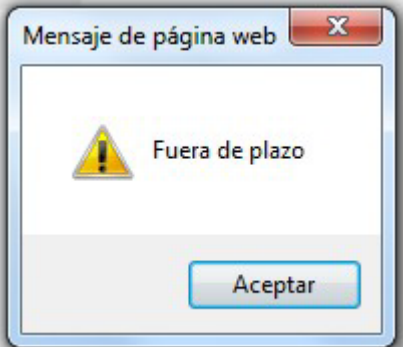

#### **IMPORTANTE:**

**FUERA DEL PLAZO MARCADO PARA LA REALIZACIÓN DEL COMPROMISO EL/LA ESTUDIANTE NO PODRÁ REALIZAR MODIFICACIÓN ALGUNA Y DEBERÁ PONERSE EN CONTACTO CONEL/LACOORDINADOR/APARAQUEREALICELASMODIFICACIONES OPORTUNAS.**

#### <span id="page-1-2"></span>**1.2 Autorización previa**

El/la estudiante debe estar **autorizado previamente por el/la coordinador/a** y la ORI para realizar el compromiso, en caso contrario le saldrá la siguiente pantalla:

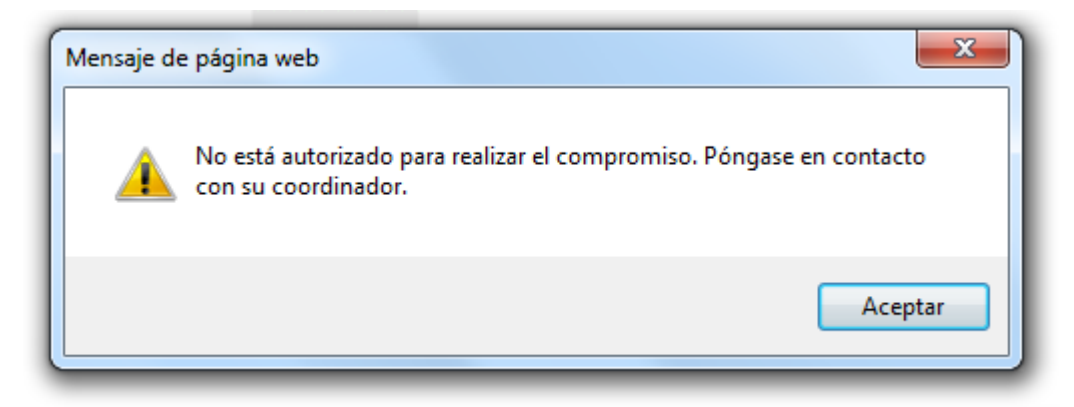

**Puede que NO se autorice a un estudiante** la realización del compromiso si se comprueba que **NO reúne los requisitos** de la respectiva **convocatoria** del programa de movilidad, quedando a la espera de que cumpla con la obligación de renunciar por este motivo, según se le indica en el documento **"OBLIGACIONES DEL/LA ESTUDIANTE"** (disponible en el perfil de GAUR del alumnado), según el programa. En caso contrario se procederá tal y como se indica en el mismo documento (Obligaciones).

El/la estudiante que se encuentre con este mensaje deberá ponerse en contacto con el/la coordinador/a de su centro para conocer su situación.

# <span id="page-2-0"></span>**2 REALIZACIÓN DEL COMPROMISO ACADÉMICO**

#### <span id="page-2-1"></span>**2.1 Acceso**

Una vez autorizado por el/la coordinador/a, el/la estudiante a través de su perfil **podrá realizar el compromiso** siempre que esté en plazo.

Dentro de "**Intercambio universitario"**, le aparece la siguiente opción: '**Realización Compromiso'**:

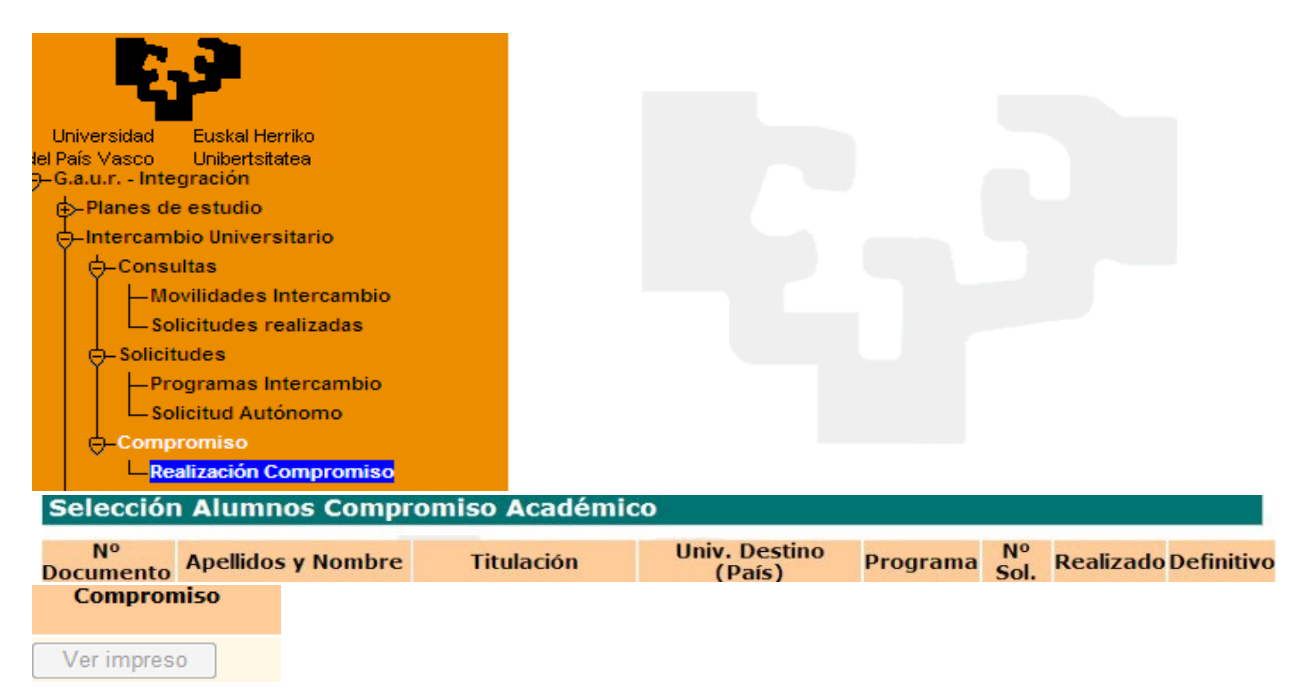

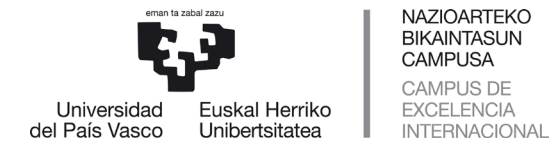

## <span id="page-3-0"></span>**2.2 Elección de asignaturas**

## **2.2.1 Asignaturas Origen**

<span id="page-3-1"></span>Haciendo clic sobre "Realización Compromiso", al alumnado le **aparecerán las opciones a las que puede acceder** y está supeditado a las restricciones de normativa de gestión académica, previa grabación de la oferta docente por parte de su centro.

El/la estudiante **puede que introduzca asignaturas** en el compromiso académico que más tarde **al realizar la matrícula no le aparezcan por motivos de normativa** y **deberá eliminarlas del compromiso** ya que prevalece la normativa de gestión académica y de centro no pudiendo ser convalidadas, aunque prevalezcan en el compromiso.

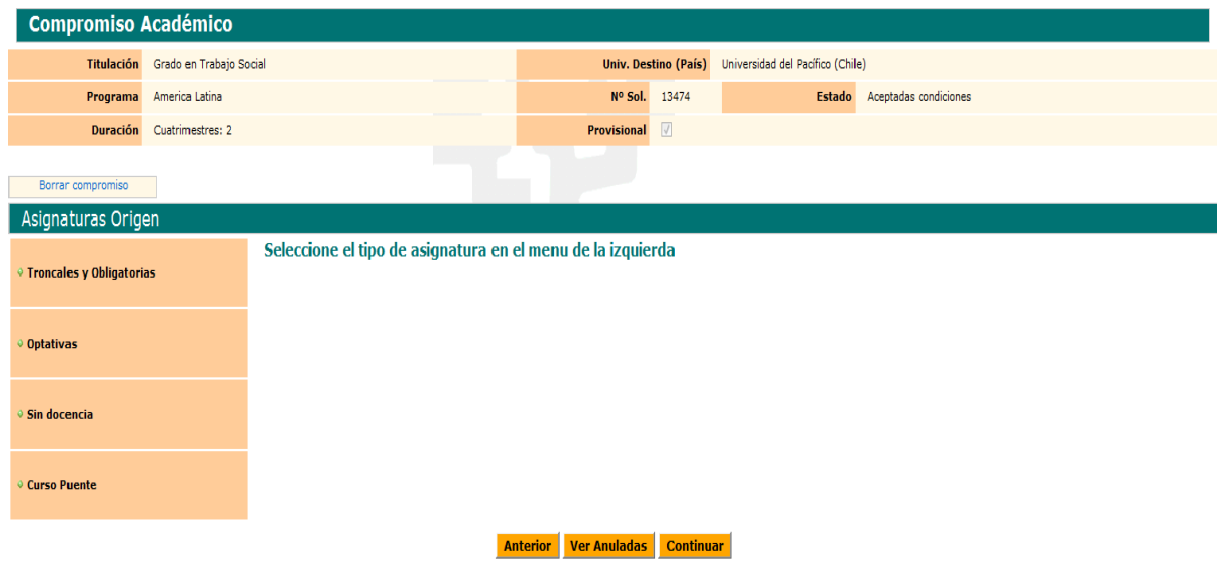

Le aparece la siguiente pantalla con instrucciones a seguir:

El/la estudiante puede ir **abriendo el listado de las asignaturas dentro de cada tipo** del menú de la izquierda, tal y como se le indica (troncales y obligatorias, optativas, sin docencia y curso puente) y **dando clic**, por ejemplo, en Troncales y Obligatorias le aparece la siguiente pantalla para realizar su selección:

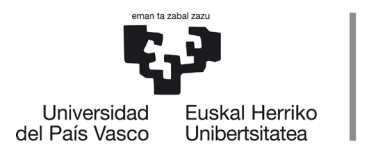

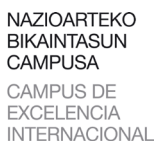

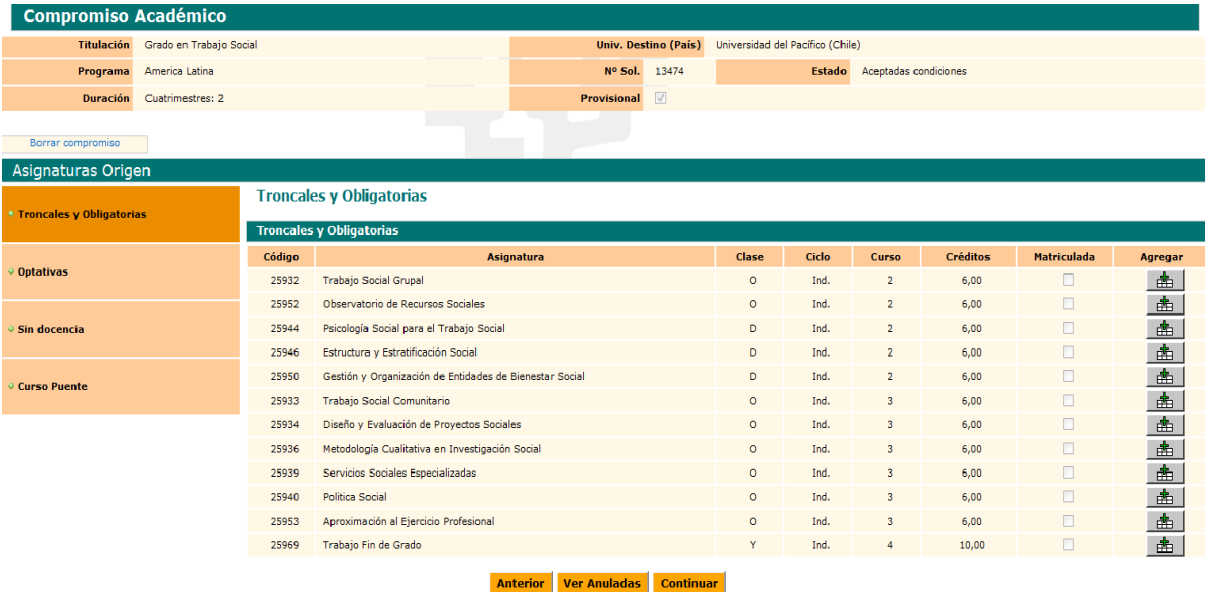

El/la estudiante según va **marcando las asignaturas que le interesa** realizar de todo el listado que le aparecen (botón **Agregar cesta**), se le van agregando en el bloque más abajo **Asignaturas Seleccionadas**, e incluso puede eliminarlas de nuevo si se ha confundido mediante el botón **Papelera**.

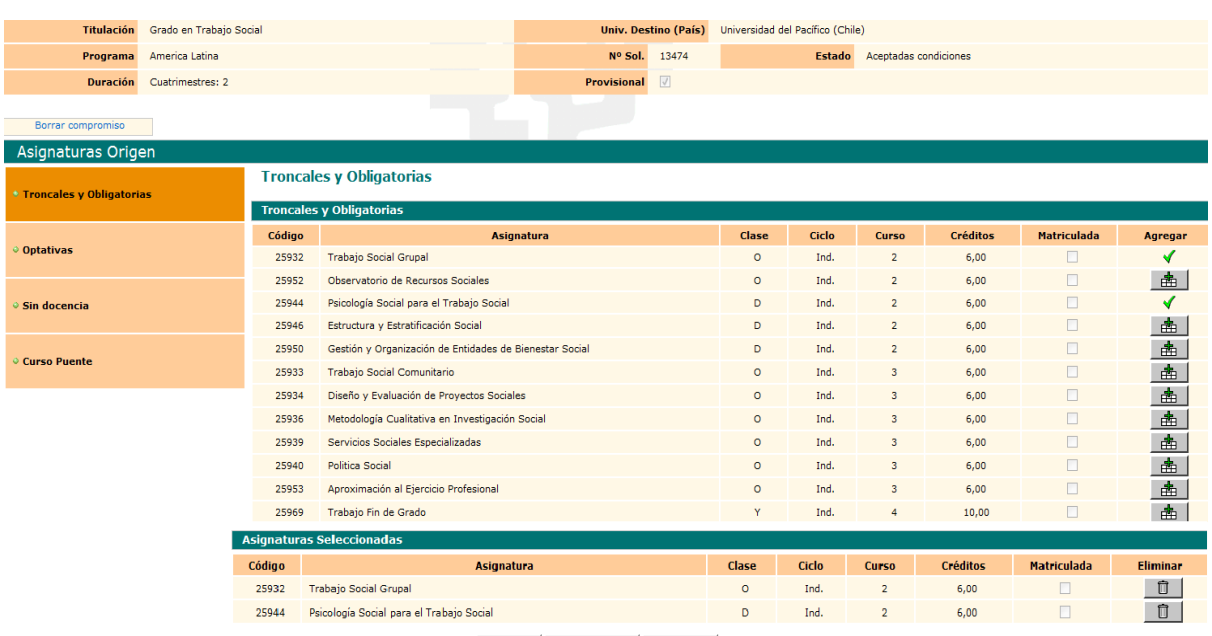

Anterior Ver Anuladas Continuar

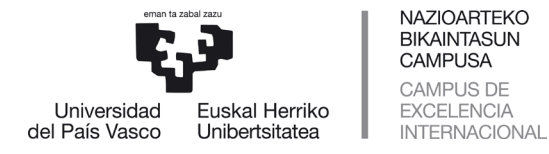

Si se ha confundido, tiene la **opción de eliminar** mediante el botón **Papelera** la asignatura seleccionada equivocada y volver a marcar otras.

Antes de dar al botón naranja **Continuar**, puede seguir seleccionando de la misma forma en **Asignaturas Origen** en el menú de la izquierda, por ejemplo, con optativas.

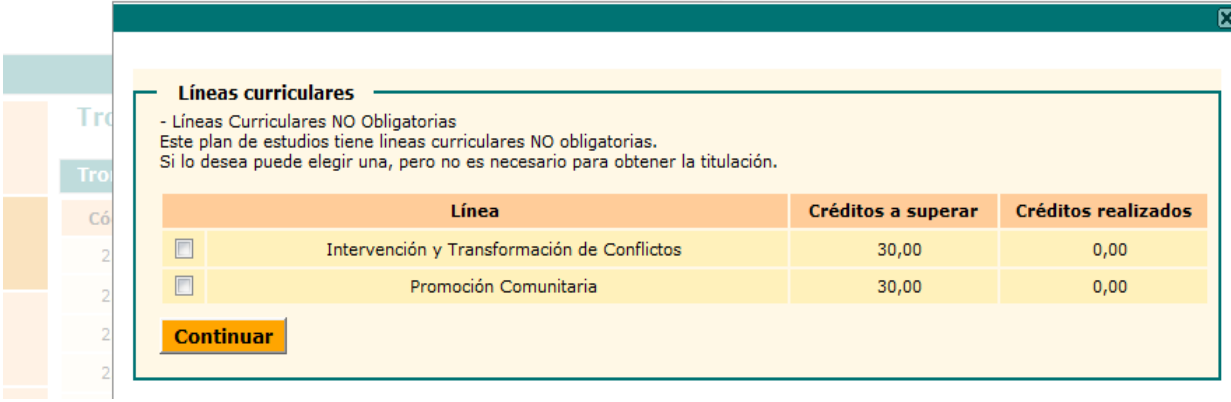

El/la estudiante por ejemplo marca la línea **Promoción Comunitaria** y le aparecen en pantalla las opciones y puede ir seleccionando las asignaturas que le interesan.

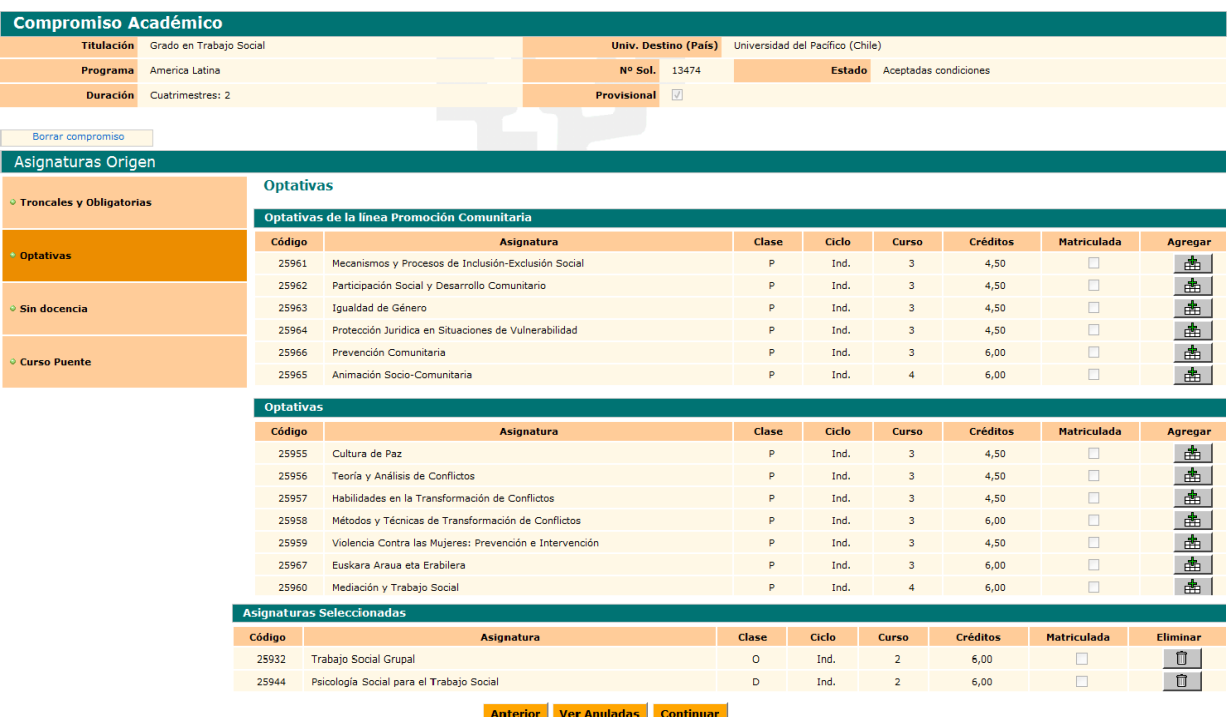

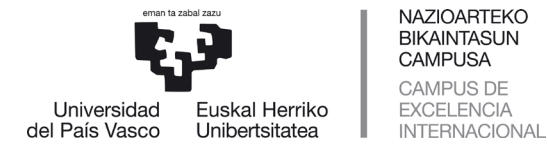

El/la estudiante según va marcando las asignaturas que le interesa realizar, se le van agregando en el bloque más abajo **Asignaturas Seleccionadas**, e incluso puede eliminarlas de nuevo si se ha confundido.

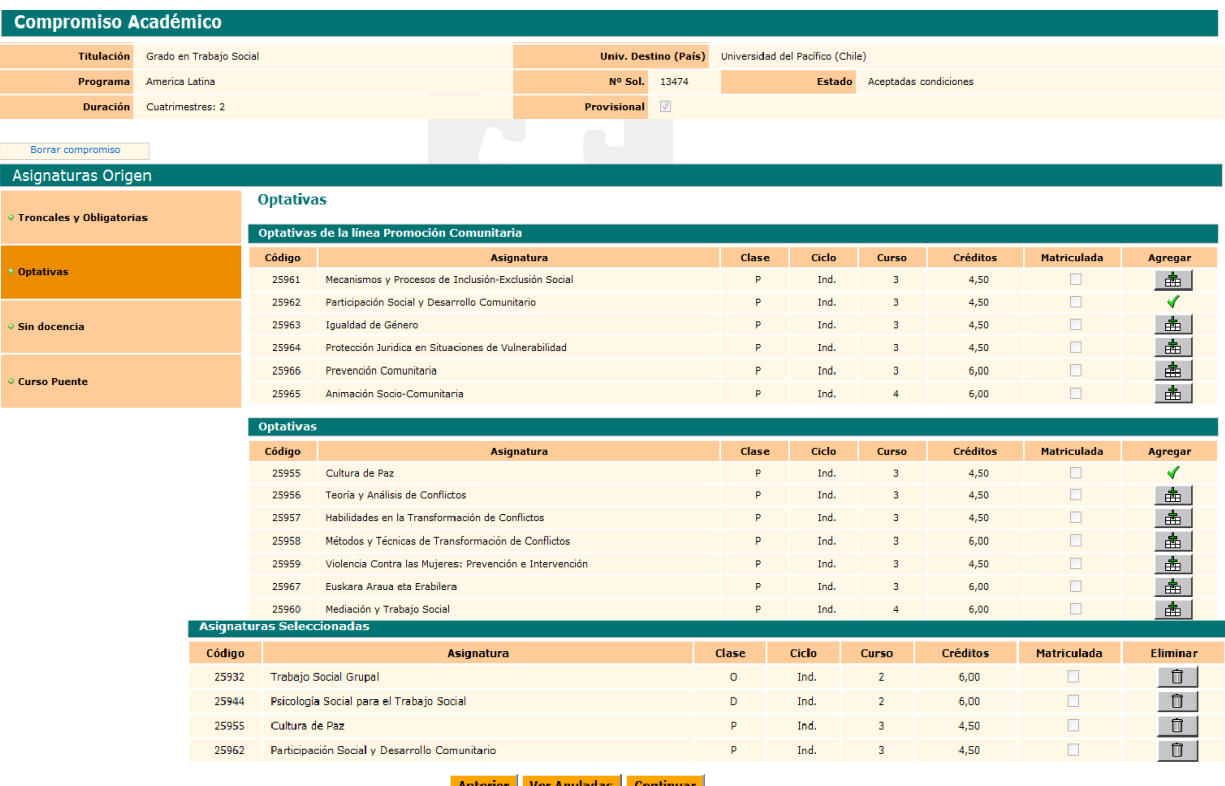

Antes de dar al botón naranja **Continuar**, puede seguir seleccionando de la misma forma en asignaturas de origen en el menú de la izquierda, por ejemplo, **Sin docencia**.

El/la estudiante según va marcando las asignaturas que le interesa realizar, se le van agregando en el bloque más abajo **Asignaturas Seleccionadas**, e incluso puede eliminarlas de nuevo si se ha confundido.

En el bloque **Asignaturas Seleccionadas** le aparecen todas las asignaturas que el/la estudiante ha seleccionado para que sean reconocidas una vez realizado su intercambio, el/la estudiante puede comprobar, y eliminar o añadir más y cuando finalice su selección dar al botón naranja **Continuar**.

Mediante el botón naranja **Anterior**, el/la estudiante siempre puede volver pantallas hacia atrás para modificar o rectificar su elección.

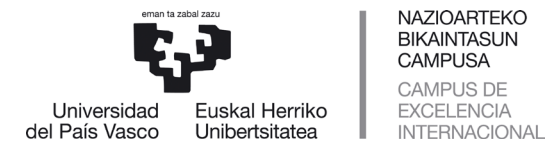

Una vez comprobadas y añadidas las asignaturas de la UPV/EHU y dado el botón **Continuar** le aparece la siguiente pantalla que es un caso excepcional y la mayoría de las veces el/la estudiante debe hacer caso omiso y volver a dar al botón **Continuar**.

#### **CONJUNTO DE CRÉDITOS EN ORIGEN - IMPORTANTE EXCEPCIÓN**

Aparece la siguiente pantalla que solo se debe usar en casos especiales en que el/la coordinador/a de centro esté de acuerdo, ya que no se trata de introducir asignaturas para ser reconocidasyportantonotendránunacalificaciónsinounreconocimientodecréditos.

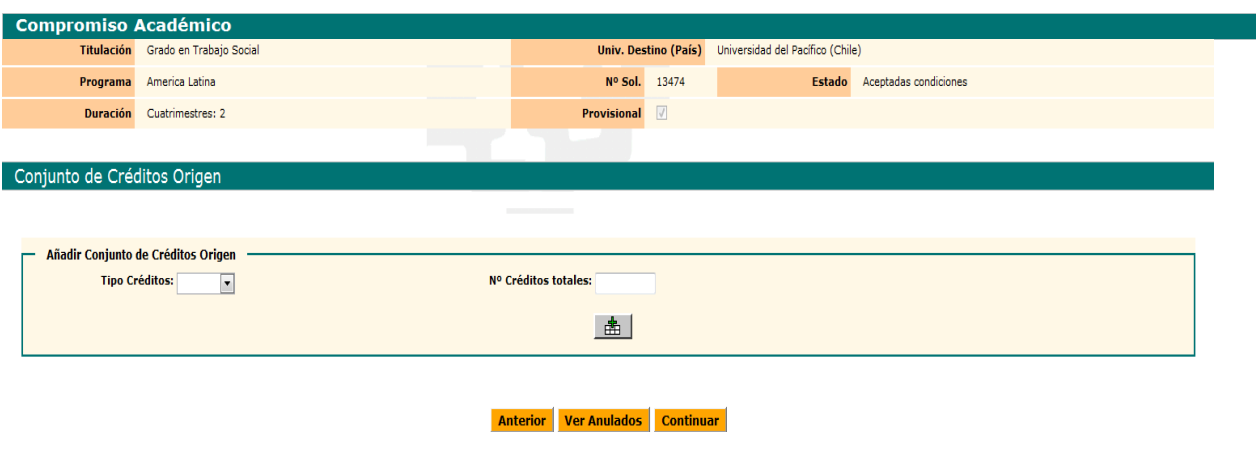

## **2.2.2 Asignaturas Destino**

<span id="page-7-0"></span>En la siguiente pantalla el/la estudiante tendrá que introducir los siguientes parámetros obligatorios: el código, nombre de la asignatura y créditos (admite enteros y decimales) en relación a todas las asignaturas que quiere realizar en la universidad destino.

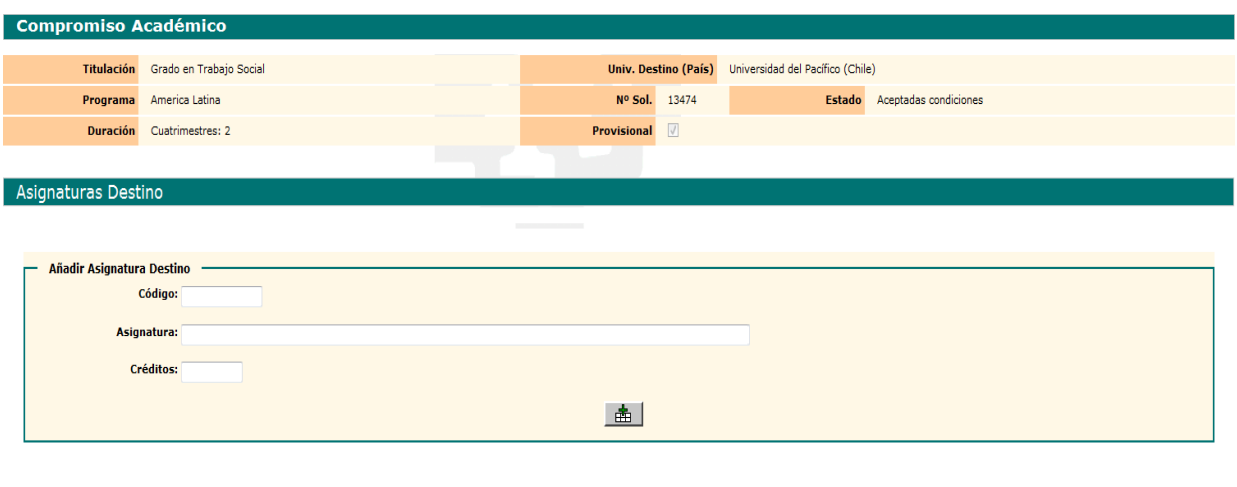

En caso de no existir código, simplemente puede introducir un número (1,2,3,4…) o una letra

Anterior Continuar

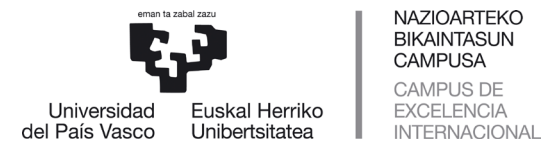

(a,b,c,d…) y así sucesivamente se van introduciendo las asignaturas destino, una a una medianteelbotón**Agregar (cesta)**.

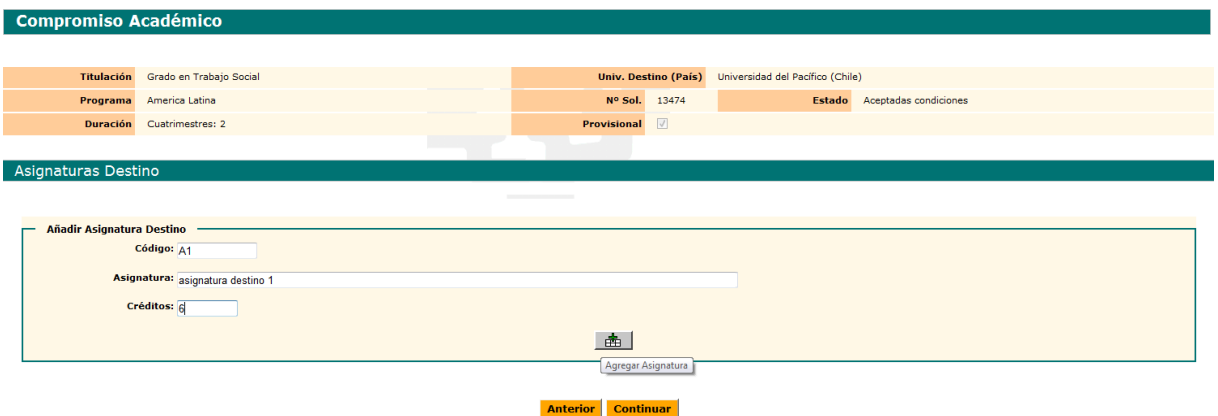

Según se van agregando **Asignaturas Destinos** (botón cesta), se van grabando y en caso de error el/la estudiantepuede utilizar los botones**Modificar o Eliminar**.

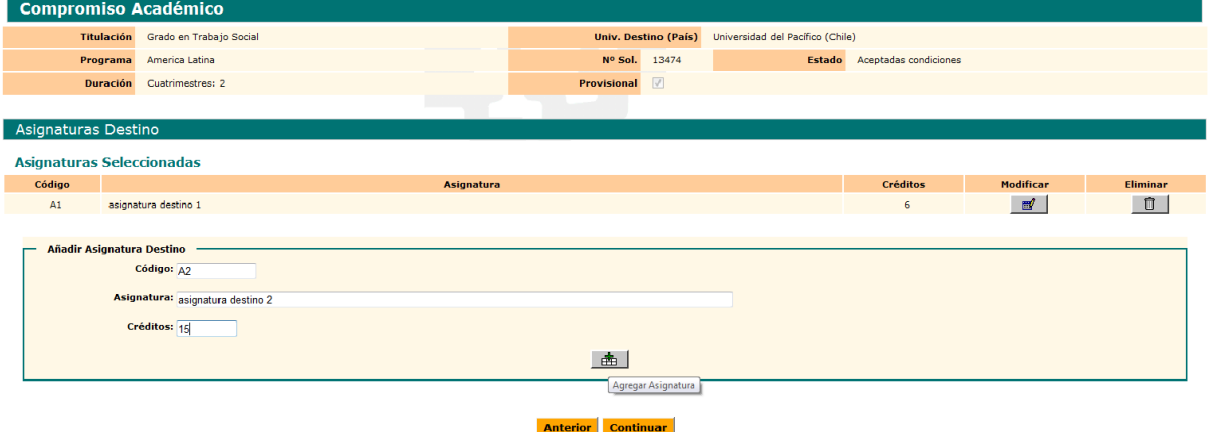

Realizamos el paso de **agregar tantas asignaturas como vayamos a realizar** y una vez finalizado nos quedaría la siguiente pantalla:

**Compromiso Académico** 

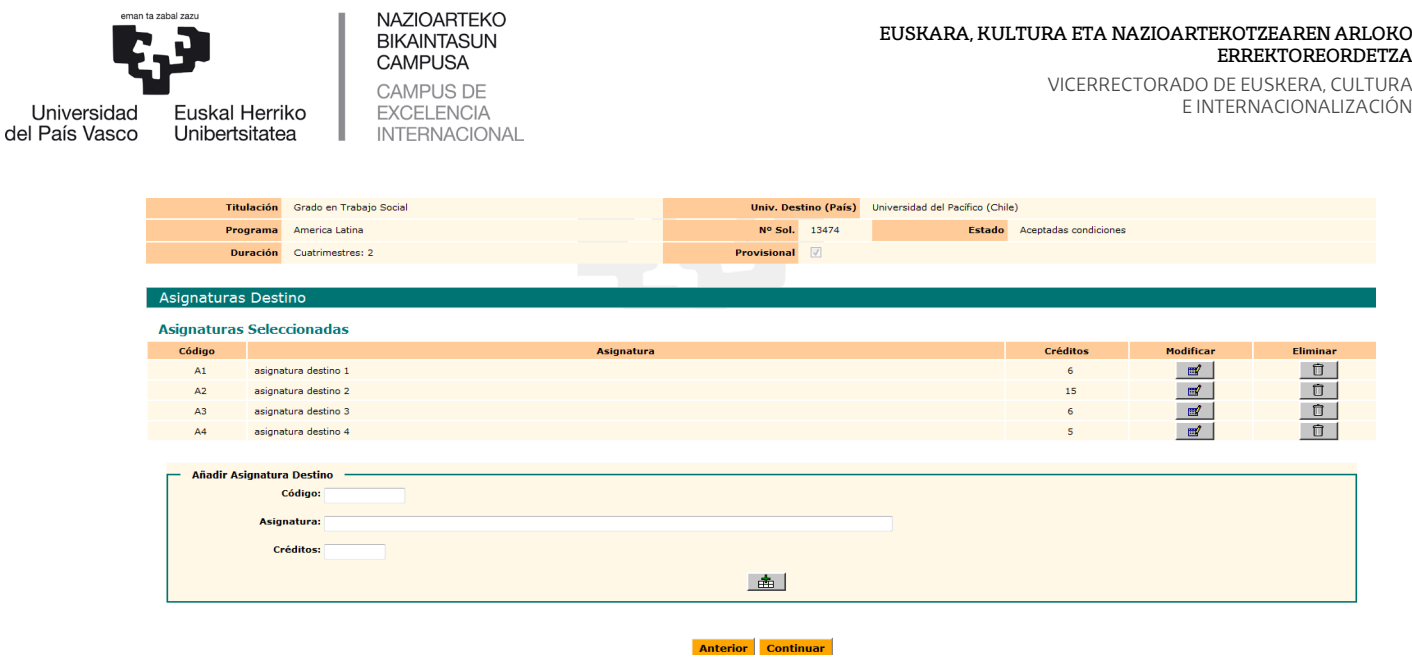

Si ha finalizado de introducir las asignaturas destino puede dar al botón **Continuar** o si se ha confundido mediante el botón **Modificar** puede cambiar el nombre de la asignatura y los créditos. Si se ha confundido en el código debe eliminar mediante dicho botón esa asignatura destino e introducirla de nuevo correctamente.

Mediante el botón **Modificar**, le aparece la pantalla de la asignatura que ha marcado para modificar, bien porque se ha confundido en el nombre de la asignatura o la quiere cambiar por otra o en el número de créditos.

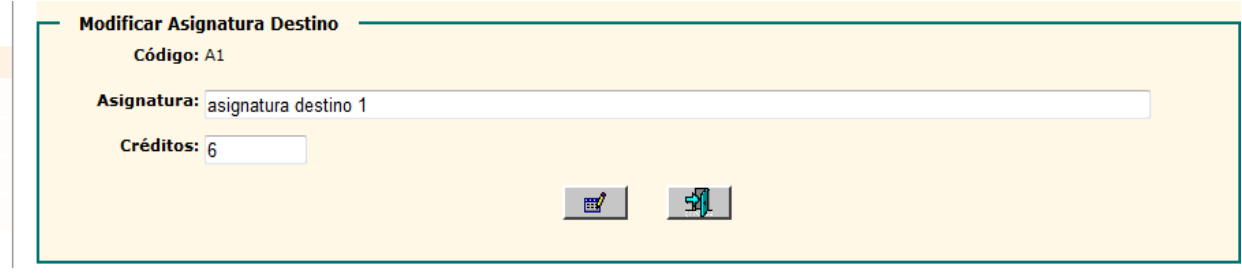

En este caso, como ejemplo hemos modificado la asignatura de 6 a 9 créditos y el nombre de la asignatura. A continuación, damos al botón **Modificar**.

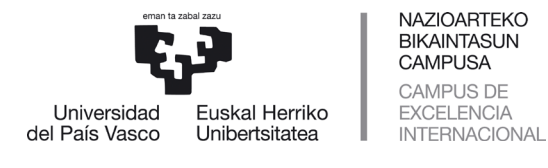

м

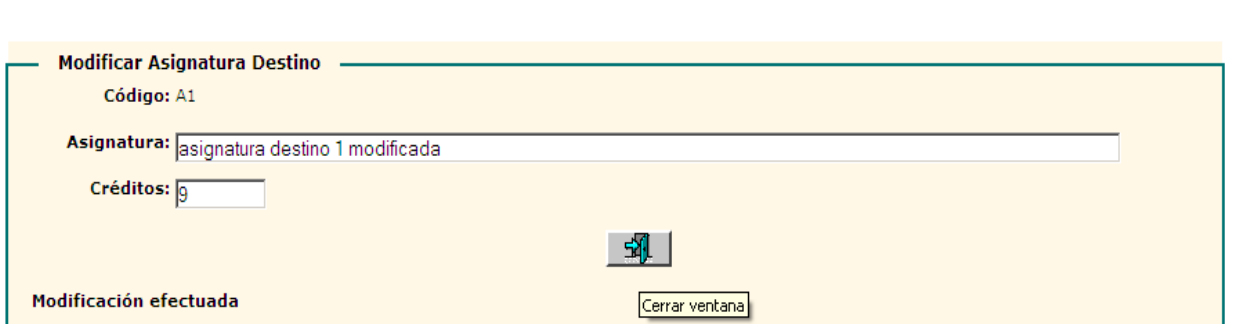

Se ha efectuado correctamente la modificación y podemos **Salir** mediante dicho botón o el aspa (X) (esquina derecha barra verde).

Cuando el/la estudiante ha introducido la descripción de todas las asignaturas del destino puede **Continuar** mediante dicho botón para relacionar asignaturas origen con destino.

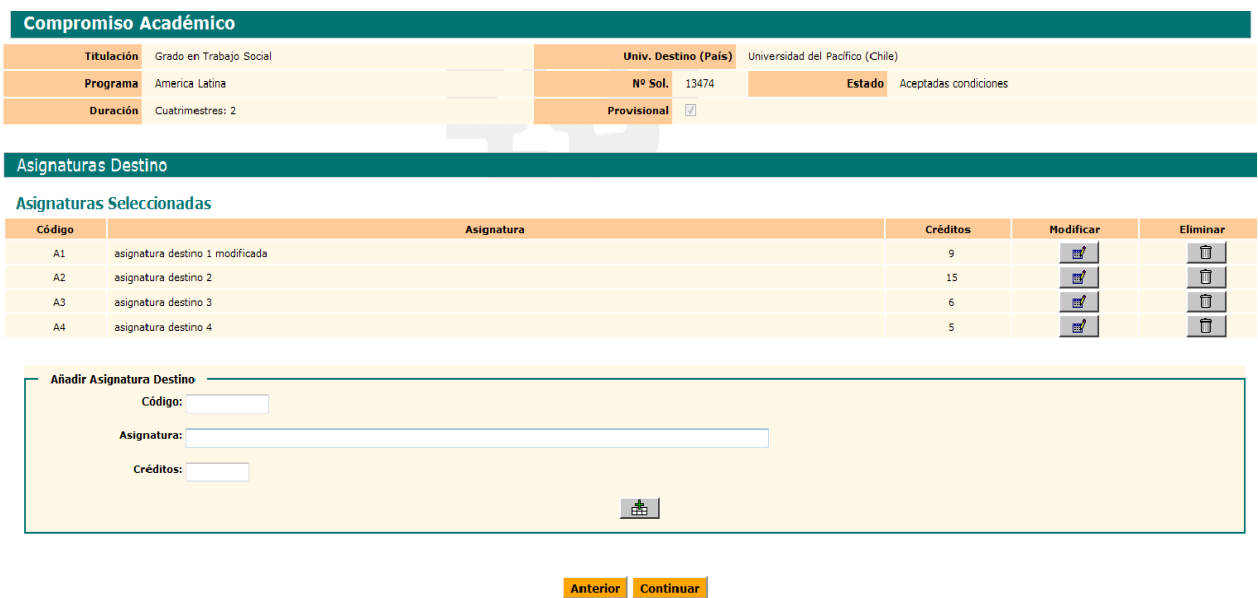

# <span id="page-10-0"></span>**2.3 Relación de asignaturas**

Le aparece la siguiente pantalla con las asignaturas de origen (UPV/EHU) y destino en dos bloques para proceder a **Relacionar Asignaturas** mediante dicho botón.

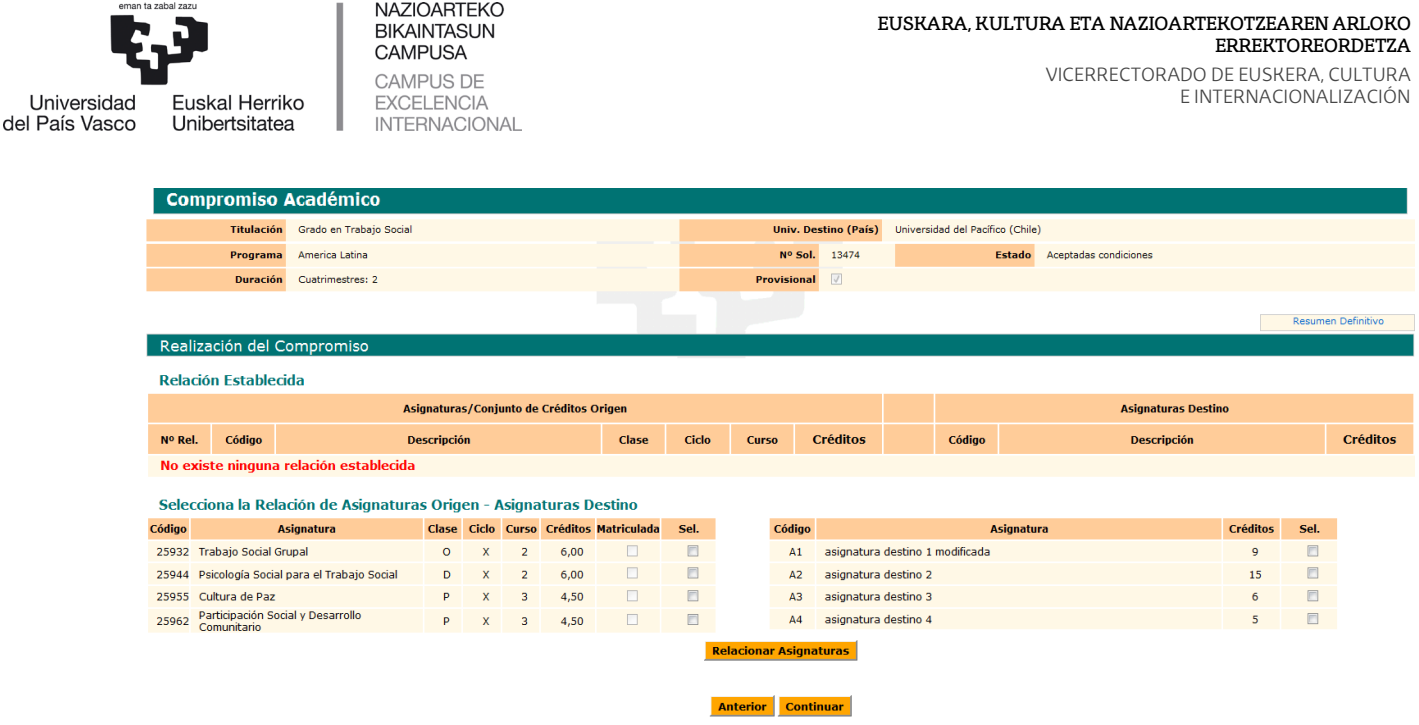

El/la estudiante **marca las asignaturas a relacionar**, bien una a una, varias a una o una a varias.

En el cuadro **RESUMEN DEFINITVO**: No aparece nada hasta que el/la coordinador/a dé el Visto Bueno y el compromiso sea definitivo.

En el ejemplo de abajo, relaciona una asignatura de la UPV/EHU con una de la universidad destino mediante el botón **Relacionar Asignaturas** y así sucesivamente.

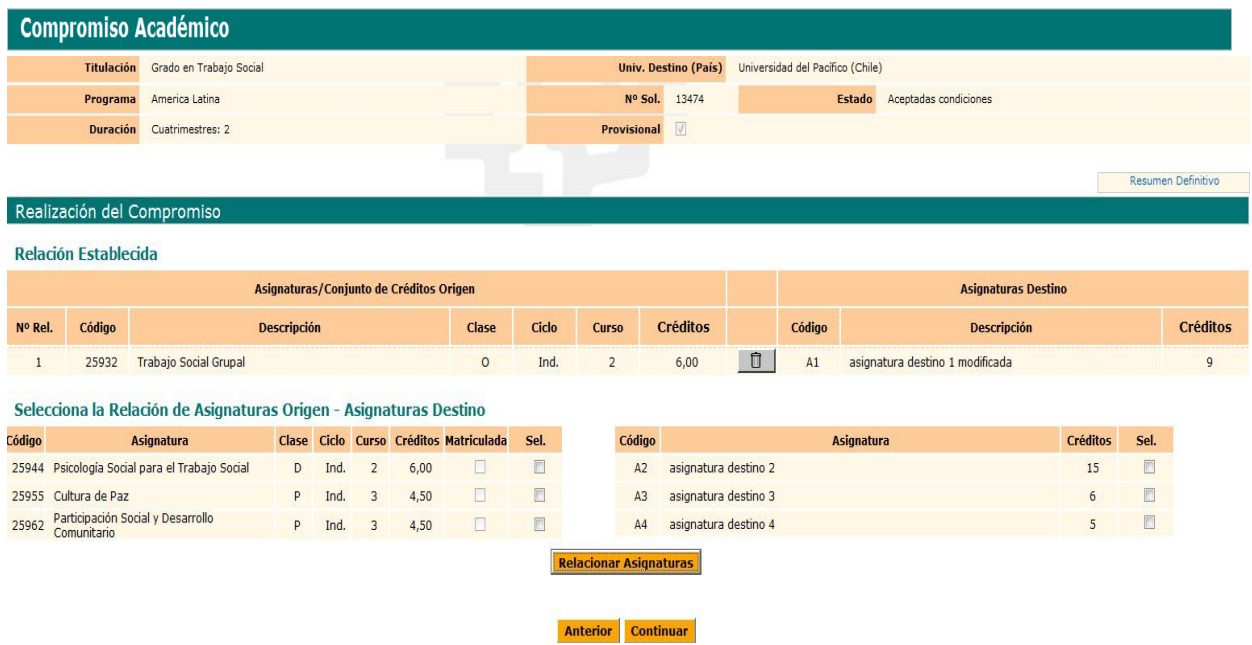

Le aparece la relación establecida y ahora relaciona dos asignaturas de la UPV/EHU con una de la universidad destino mediante dicho botón y se le van incorporando en el bloque

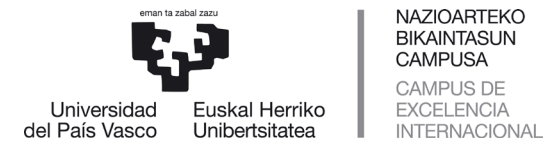

#### de relación establecida.

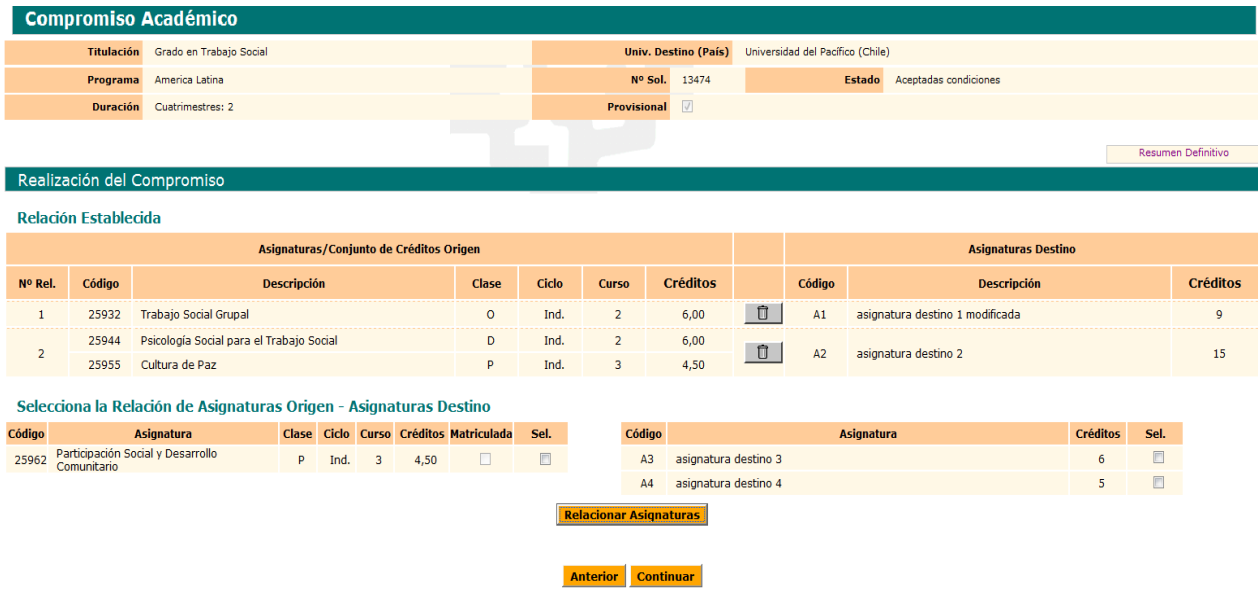

Le aparece la relación establecida y ahora relaciona dos asignaturas de la UPV/EHU con una de la universidad destino mediante dicho botón y se le van incorporando en el bloque de relación establecida.

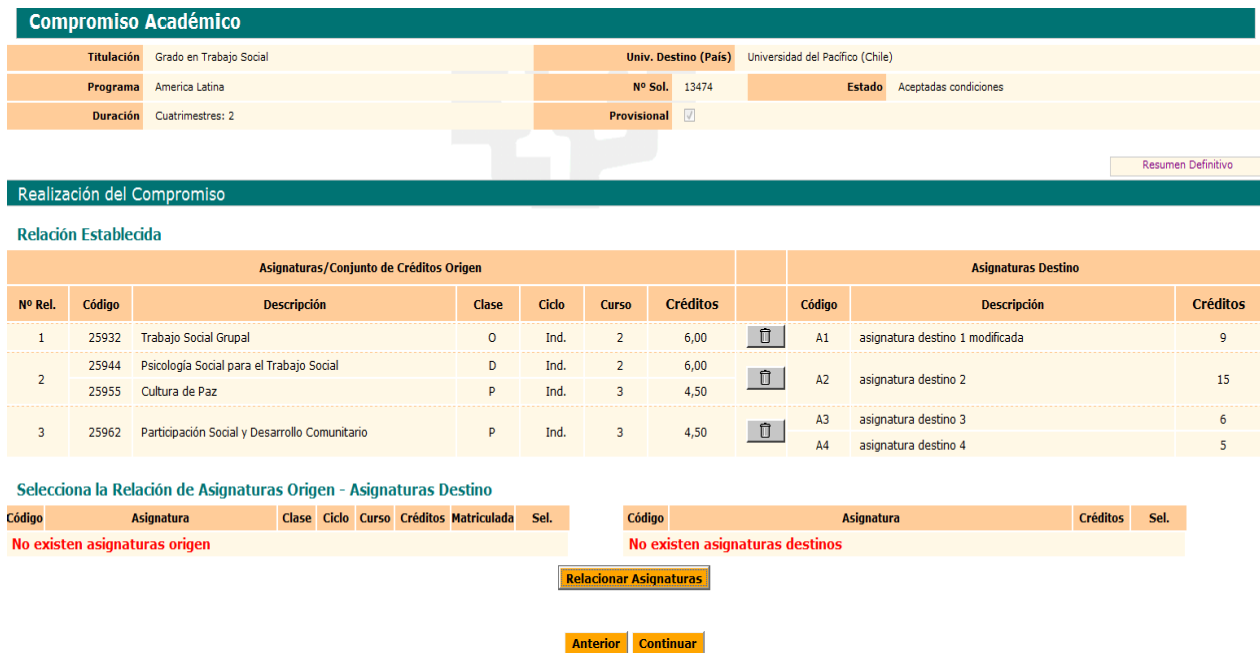

Una vez relacionadas todas las asignaturas entre la UPV/EHU y la universidad destino, le aparecen listadas en el bloque **Relación Establecida** y el sistema le indica que no

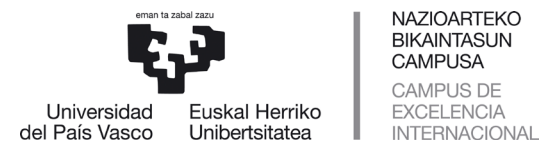

existen más asignaturas para relacionar. El compromiso académico es **PROVISIONAL**, ya que todavía no consta con el visto bueno del/de la coordinador/a.

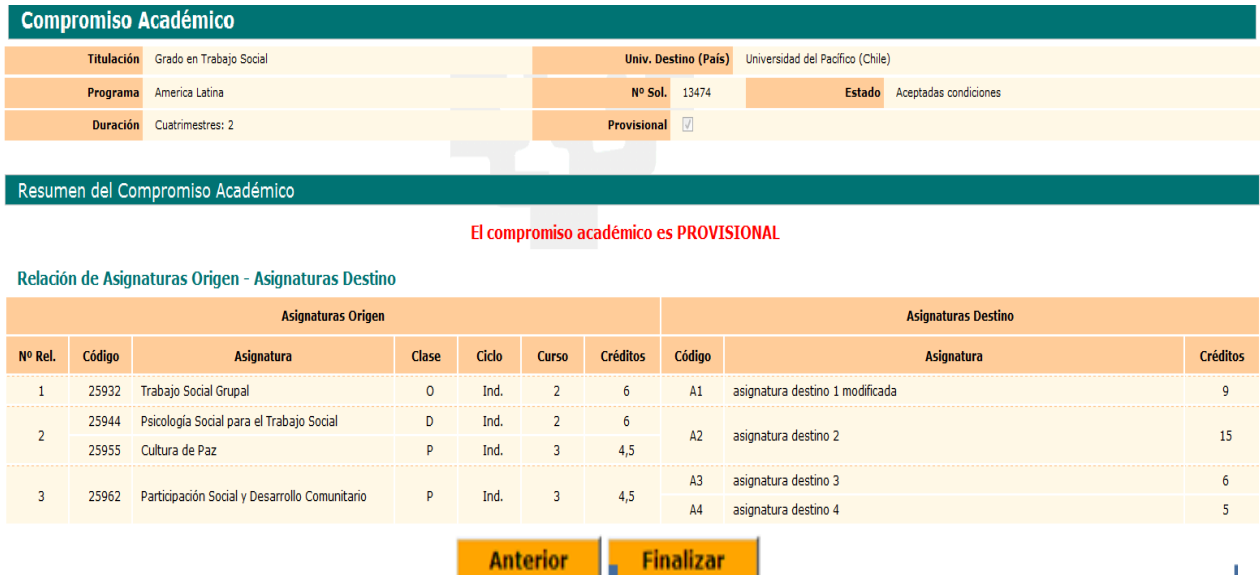

El/la estudiante puede comprobar la relación que ha efectuado y mediante el botón **Eliminar** puede deshacer relaciones si se ha confundido y volver a realizar otras mediante el botón naranja **Anterior**.

El botón naranja **Anterior**, le lleva a la pantalla anterior para añadir asignaturas destino o volver hacia atrás y elegir asignaturas de la UPV/EHU.

Si ha modificado o añadido asignaturas tendrá que volver a relacionarlas y botón naranja y pulsar **Continuar**.

Si no quiere hacer ninguna modificación el/la estudiante pulsa el botón naranja **Continuar**.

A partir de esta pantalla, el/la estudiante puede ir hacia atrás para realizar modificaciones mediante el botón **Anterior** o dar por finalizado su compromiso mediante el botón **Finalizar**, para que el/la coordinador/a le dé el visto bueno.

## <span id="page-13-0"></span>**2.4 Finalización e impresión del acuerdo académico**

En caso de haber dado por finalizado su compromiso académico, le aparece la siguiente pantalla a través de la cual puede **Imprimir** el compromiso académico mediante dicho botón y después **Cerrar** la aplicación mediante dicho botón.

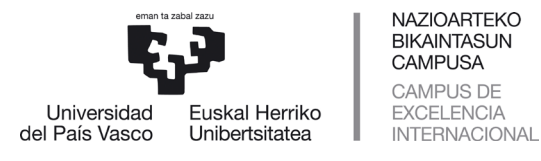

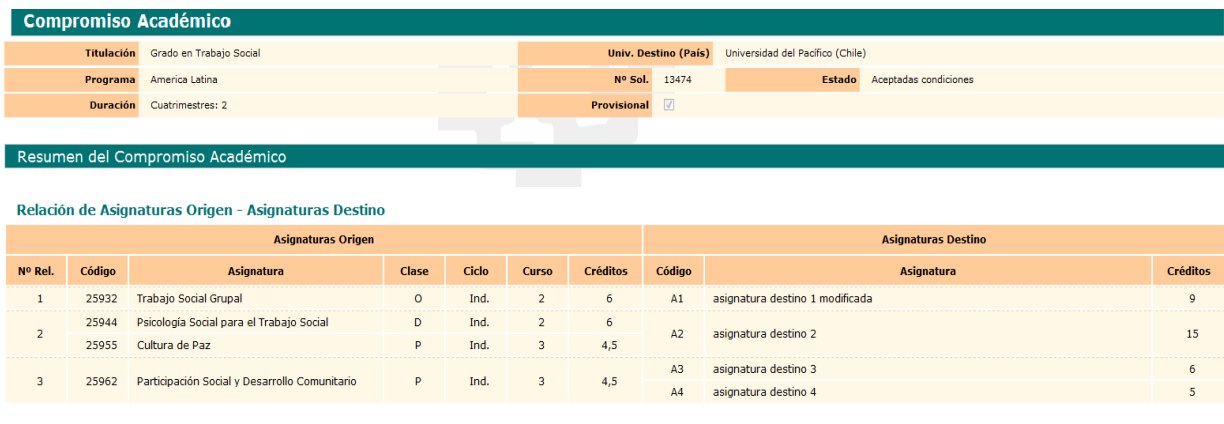

Mediante el botón **Imprimir** se podrá obtener una **copia del Compromiso Académico** (Learning Agreement) para que **lo firmen el/la coordinador/a y el/la estudiante**. NO es necesaria la firma del Vicerrectorado, ya que delega las dos firmas institucionales en el centro, bien por parte del/la coordinador/a y decano/director, o ambas firmas del/la coordinador/a, para agilizar trámites.

Imprimir Cerrar

#### **IMPORTANTE:**

**Se deberá imprimir el Compromiso Académico/Learning Agreement para realizar las firmas necesarias.**

Mediante el botón **Cerrar** da por finalizado el Compromiso Académico, volviendo al inicio de su perfil GAUR.

El/la estudiante al volver a entrar en su Compromiso Académico, puede comprobar cómo tiene marcada la columna REALIZADO.

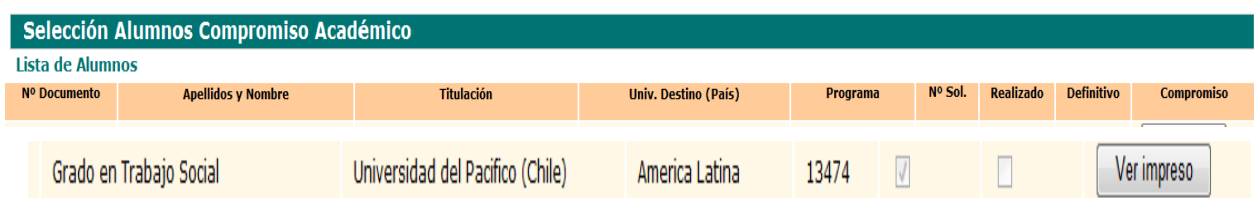

Una vez realizados estos pasos, el/la estudiante puede volver a imprimir el compromiso a través de VER COMPROMISO. Si quiere realizar cambios deberá realizar todos los pasos a través de su **DNI**.

## <span id="page-14-0"></span>**3 APROBACIÓN DEL/ DE LA COORDINADOR/A**

El Compromiso Académico del/la estudiante debe estar realizado y con el Visto Bueno

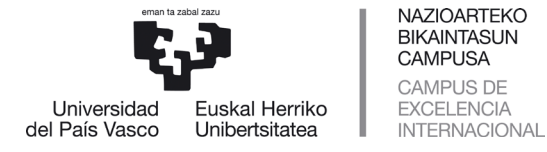

del/la coordinador/a antes de que el/la estudiante realice su matrícula ya que, en caso contrario, ocuparía plazas optativas no pudiendo matricularse en estas asignaturas estudiantes que no realizan el intercambio de movilidad.

El/la estudiante está supeditado a la normativa de gestión académica en plazos y términos, no se le podrán reconocer asignaturas realizadas en el destino por asignaturas que no se encuentren matriculadas e incorporadas en el Compromiso Académico.

A partir del Visto Bueno dado por el/la coordinador/a, el/la estudiante NO podría modificar su compromiso, tendría que solicitar al coordinador que le autorice de nuevo para realizar los cambios, siempre que esté el plazo abierto. De lo contrario tendrá que modificarlo el/la coordinador/a realizando desde su perfil los mismos pasos que ha realizado el/la estudiante y eliminándole o cambiándole las asignaturas necesarias.

## <span id="page-15-0"></span>**4 SEGUIMIENTO TRAS EL VISTO BUENO**

El/la estudiante al volver a entrar en su Compromiso Académico, puede comprobar cómo tiene marcada la columna REALIZADO y la columna DEFINITIVO.

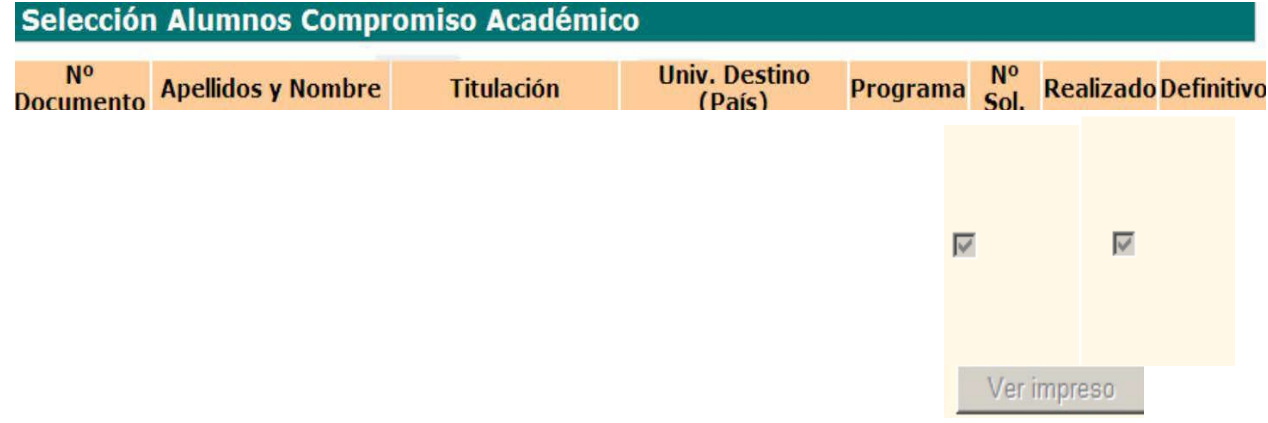

El/la estudiante si quiere volver a imprimir o consultar el compromiso, puede hacerlo mediante el botón **VER IMPRESO**.

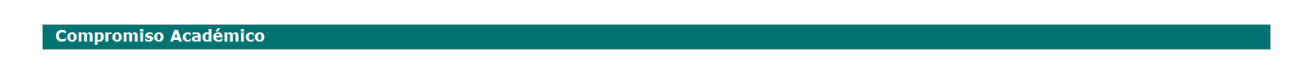

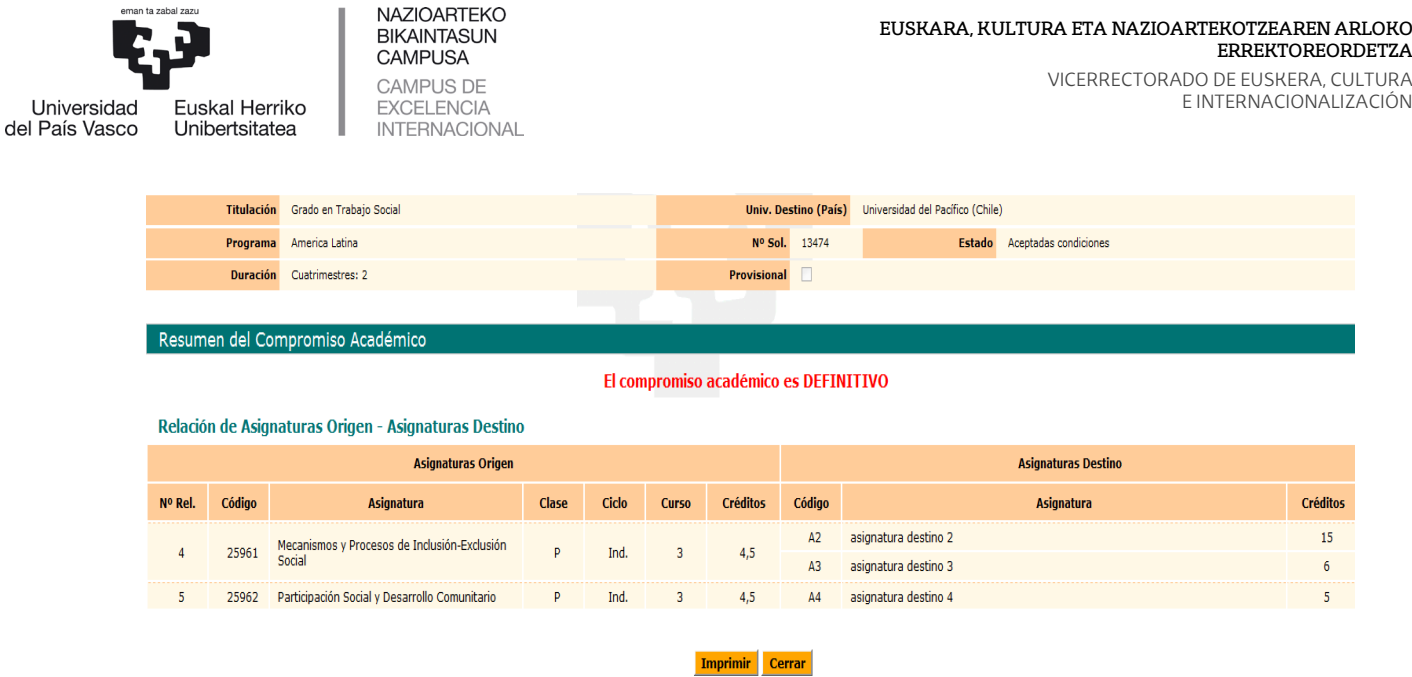

# <span id="page-16-0"></span>**5 REPETICIÓN DEL ACUERDO ACADÉMICO**

**Mediante el BOTÓN BORRAR COMPROMISO**: el/la estudiante puede borrar su compromiso si quiere volver a realizar desde el principio todos los pasos y tendrá que volver a solicitar al/la coordinador/a el visto bueno de nuevo.

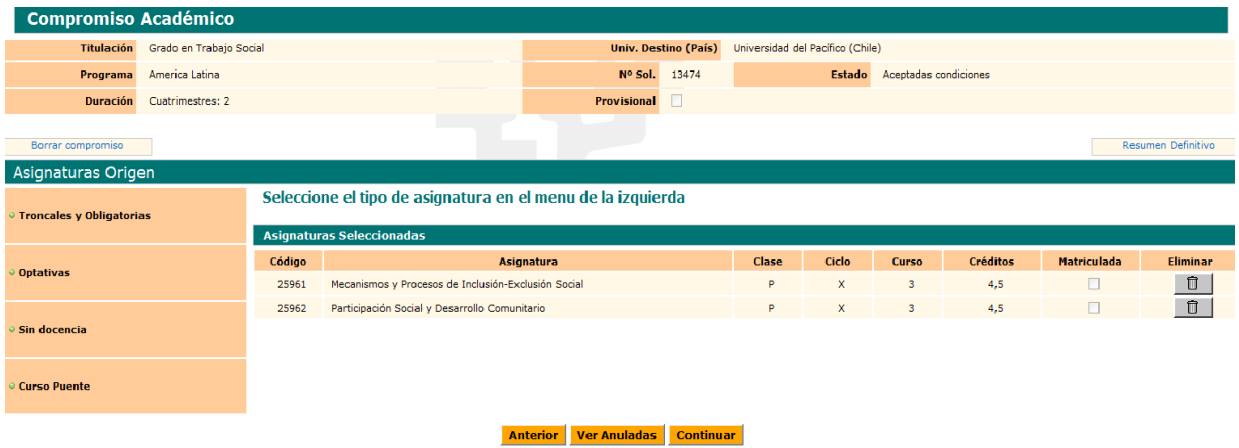

La realización del Compromiso Académico es igual en todos los programas, solo cambia el resguardo y que en el caso de SICUE, al introducir los datos de las asignaturas destino se pide la clase (troncal, optativa…) y el periodo de estudios, por tratarse del documento oficial en que así lo exigen, tal y como se indica en las siguientes pantallas:

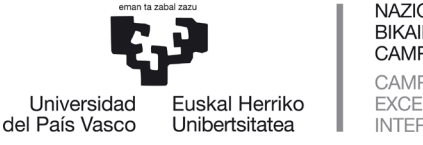

**NAZIOARTEKO BIKAINTASUN CAMPUSA** CAMPUS DE **EXCELENCIA INTERNACIONAL** 

#### Asignaturas Destino

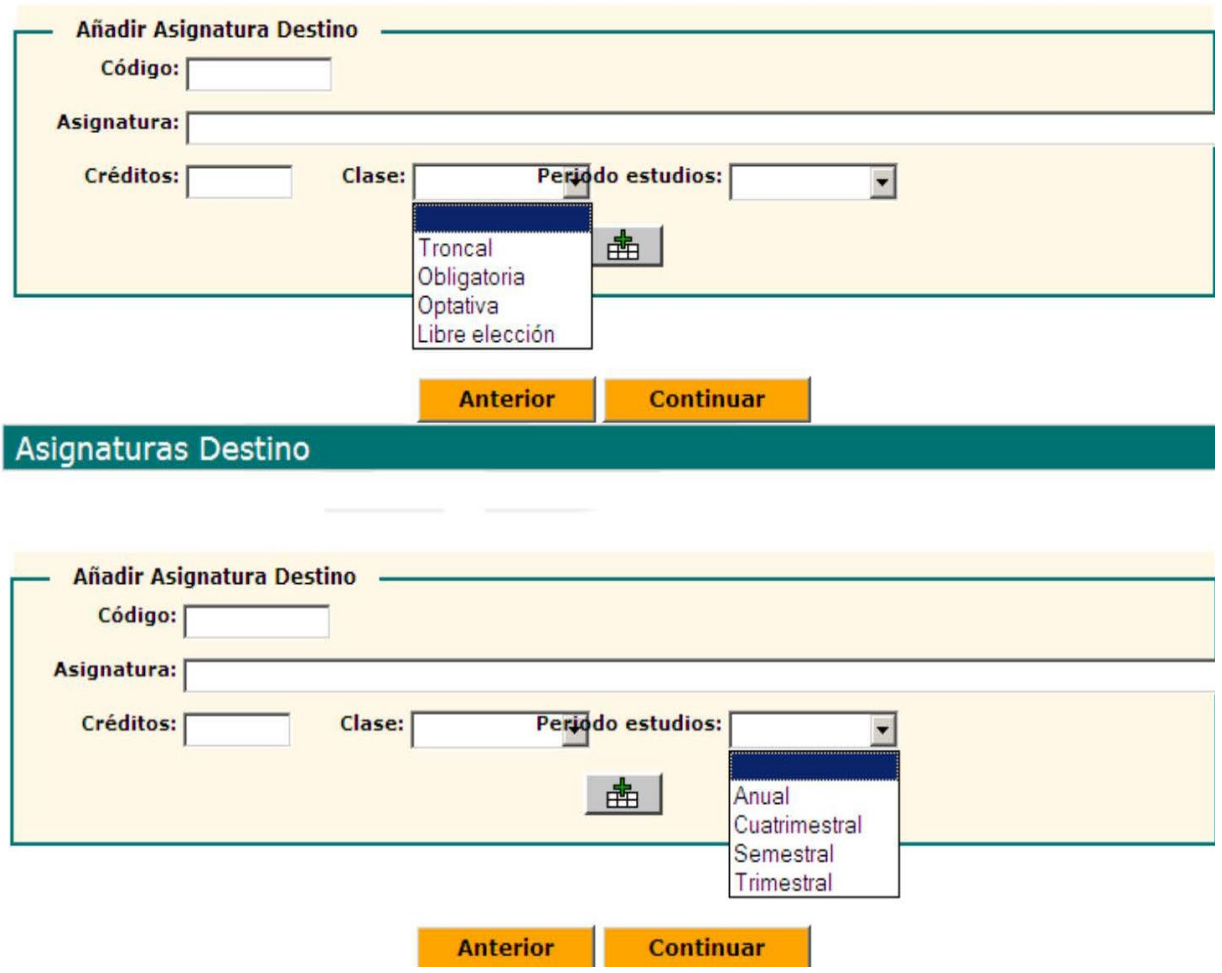

#### **IMPORTANTE**:

El/la estudiante no podrá seleccionar asignaturas calificadas com o Suspendido" en la UPV/EHU para realizar durante el intercambio (Erasmus, América Latina y Otros Destinos) pero si las calificadas como "no presentado".

El/a estudiante tendrá que tener en cuenta elm inim o de créditos que tendrá que realizar durante el intercambio según la duración del mismo.